University of Tsukuba Overseas Travel Notification System

# **Instructions for Completing the Overseas Travel Notification**

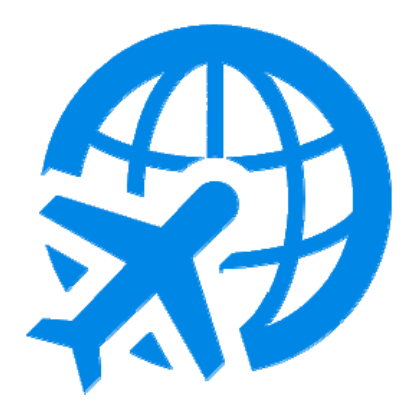

# **Global Commons**

1st Edition (November 2, 2015) Revised (Jun 1, 2017)

# CONTENTS:

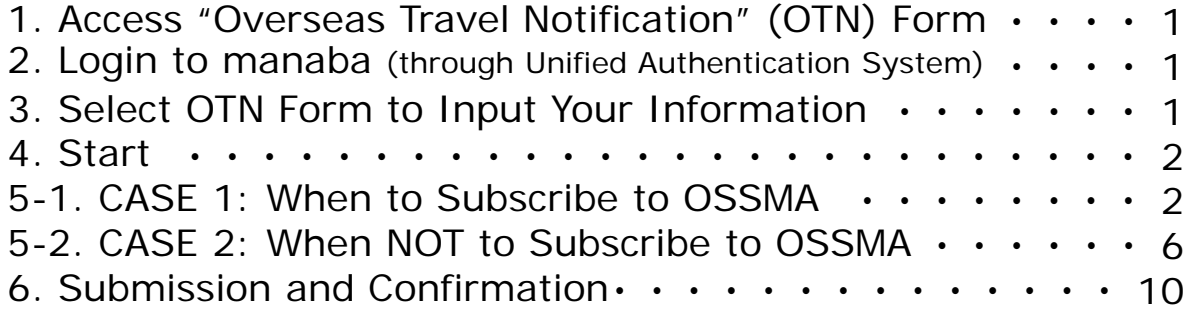

Powered by manaba

University of Tsukuba

**IMAGINE THE FUTURE.** 

#### 1. Access "Overseas Travel Notification" (OTN) Form

The Overseas Travel Notification system utilizes a survey feature of the Learning Management System "manaba". You can use the system from a PC or a smartphone. Please access using the following short URL or QR code.

You are advised to check your documents for sufficient information, such as your passport, flight information, itinerary, etc. before starting procedures.

# **http://j.mp/OTN-PC** <From PC>

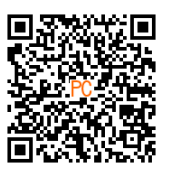

**http://j.mp/OTN-SP** <From Smartphone>

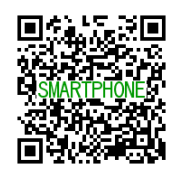

If you cannot access properly using the short URL above, use the following URL:<br>For PC: https://manaba.tsukuba.ac.jp/ct/course 492362 survey https://manaba.tsukuba.ac.jp/ct/course\_492362\_survey For smartphone: https://manaba.tsukuba.ac.jp/s/course\_492362\_survey

### 2. Login to manaba (through Unified Authentication System)

The login page for the University's Unified Authentication System will appear. Please login with your own user ID for the Unified Authentication System (the 13-digit number under the bar code on the back of your Student ID Card.)

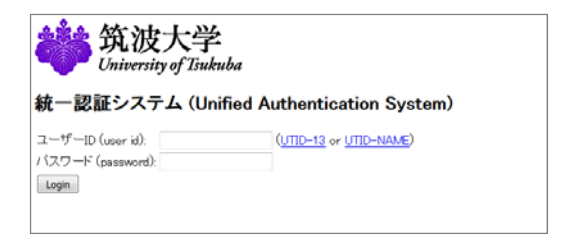

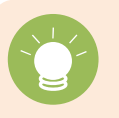

If you forget your password, you can request reissuance at the counter of the nearest satellite of the Academic Computing and Communication Center or the University Library. (Bring your Student ID Card!)

#### 3. Select OTN Form to Input Your Information

The survey list will open (if not, click the "Surveys" tab under the course name "海外渡航届 Overseas Travel Notification".)

Surveys titled "Overseas Travel Notification (\_th time while in the university)" are listed. Click a title with the status "Not submitted". (Forms in English are listed under Japanese forms.)

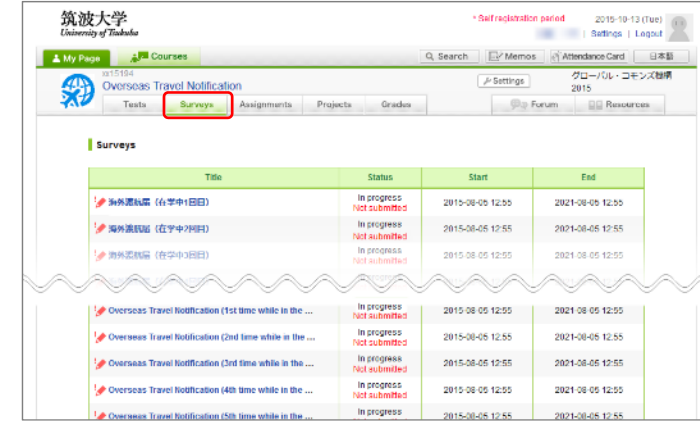

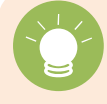

Once the status is set to "Submitted", you cannot reuse or correct information. In case you need to change provided information, contact the following email address separately.

Overseas Travel Notification Contact: go-kaigaitokou@un.tsukuba.ac.jp

1

#### 4. Start

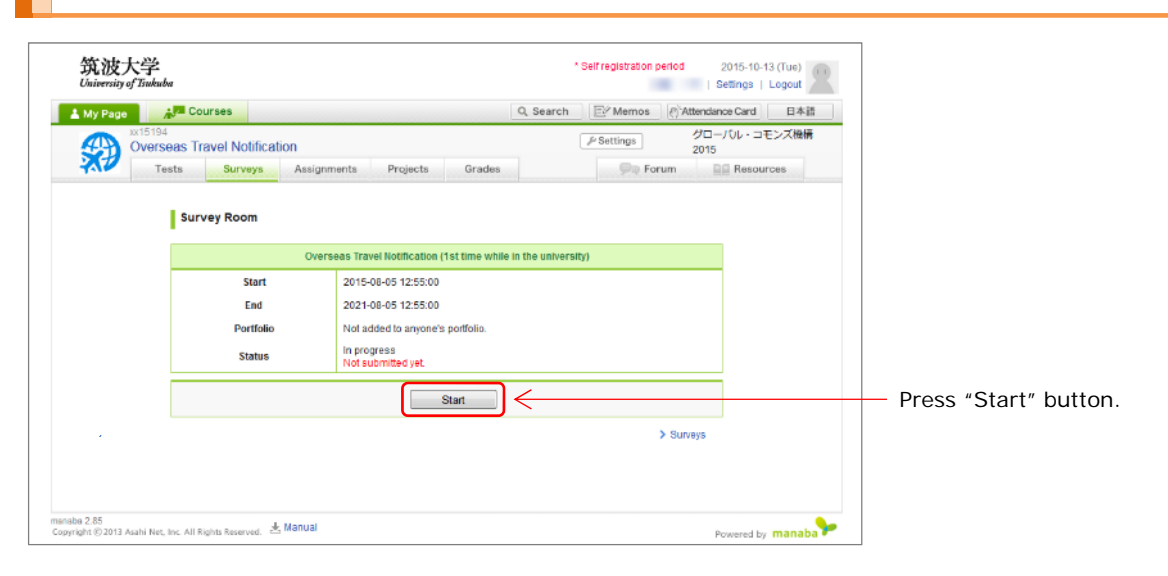

5-1. CASE 1: When to Subscribe to OSSMA (When not to subscribe to OSSMA, proceed to the section 5-2.)

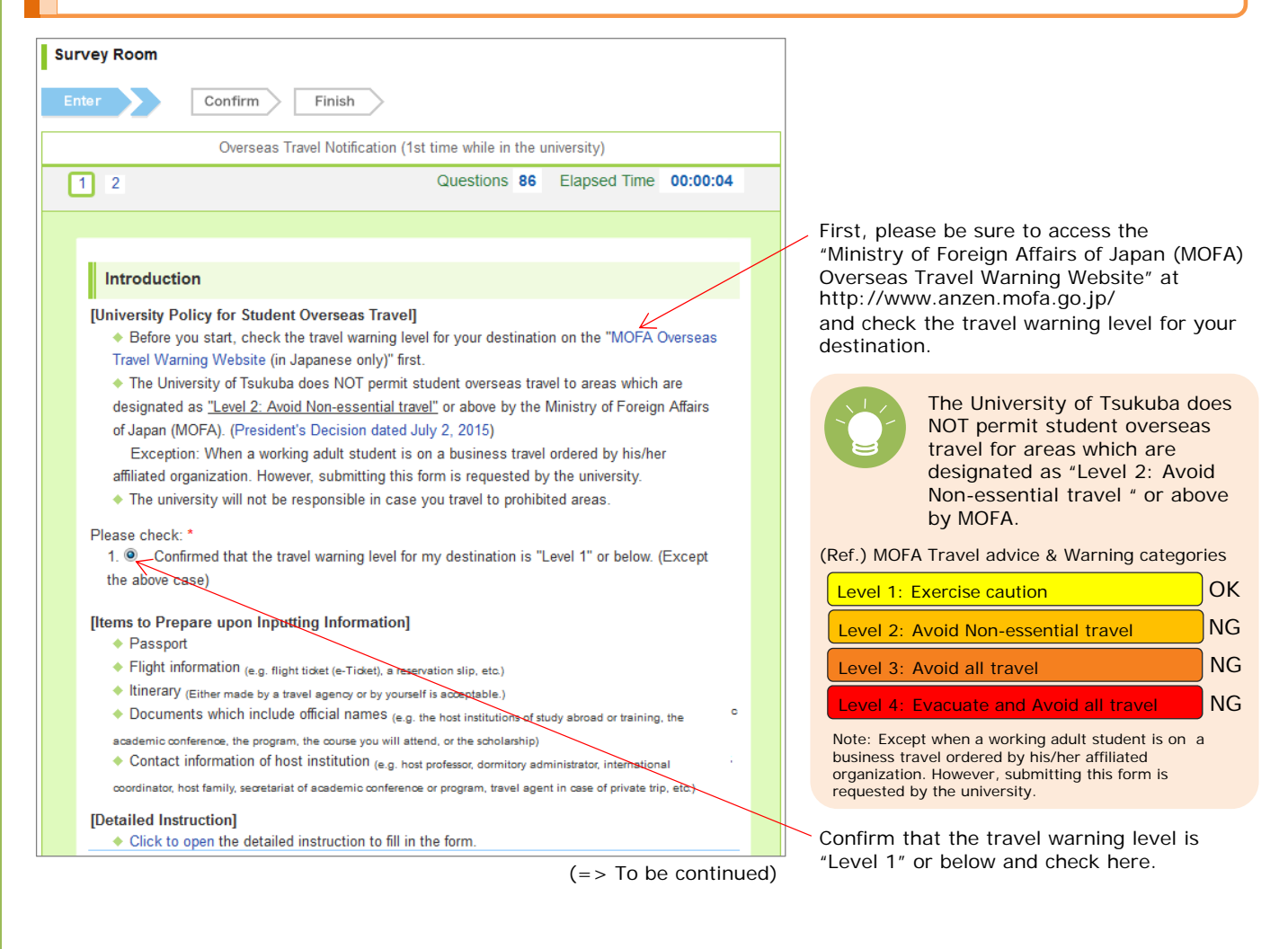

 $\mathfrak{D}$ 

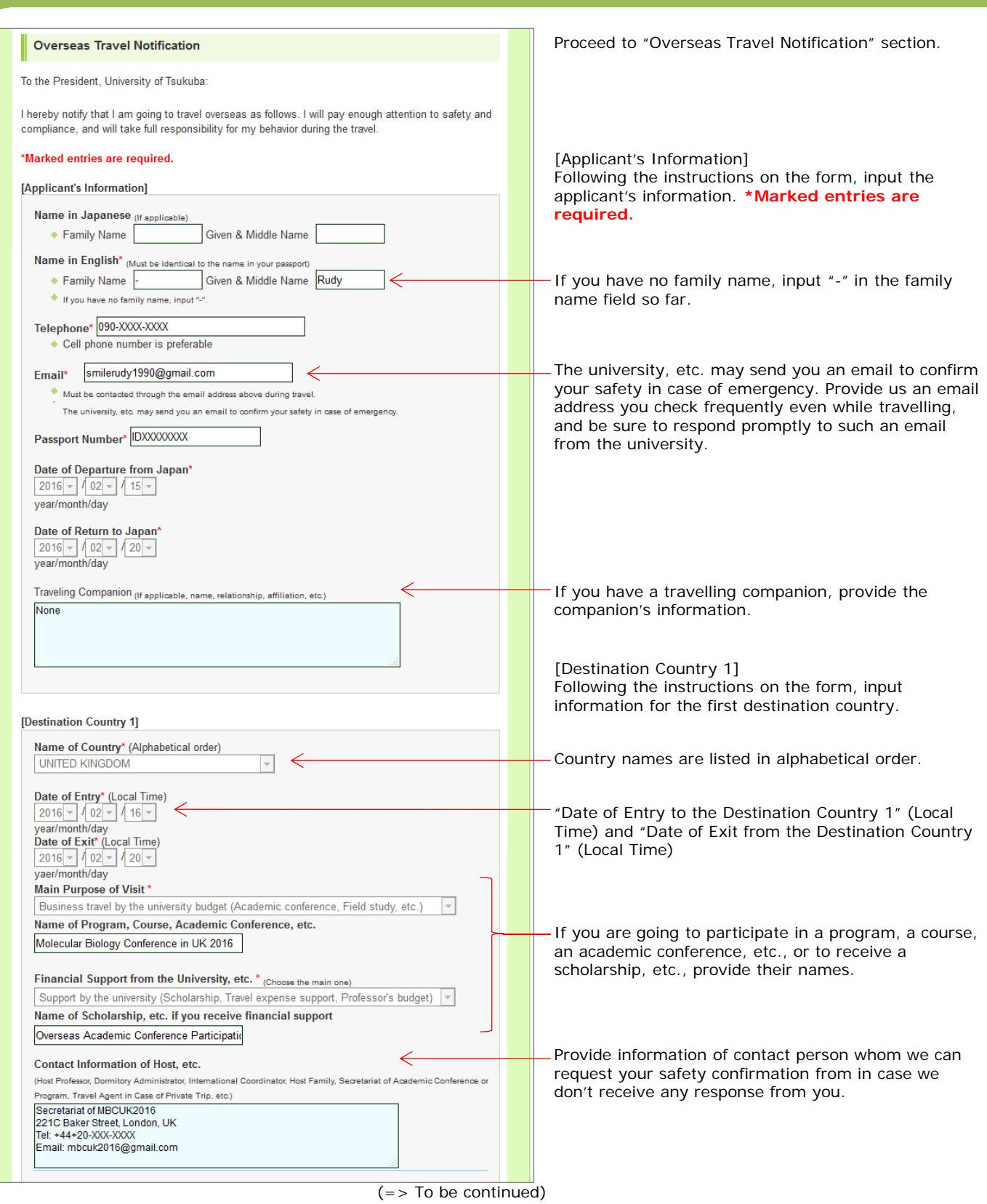

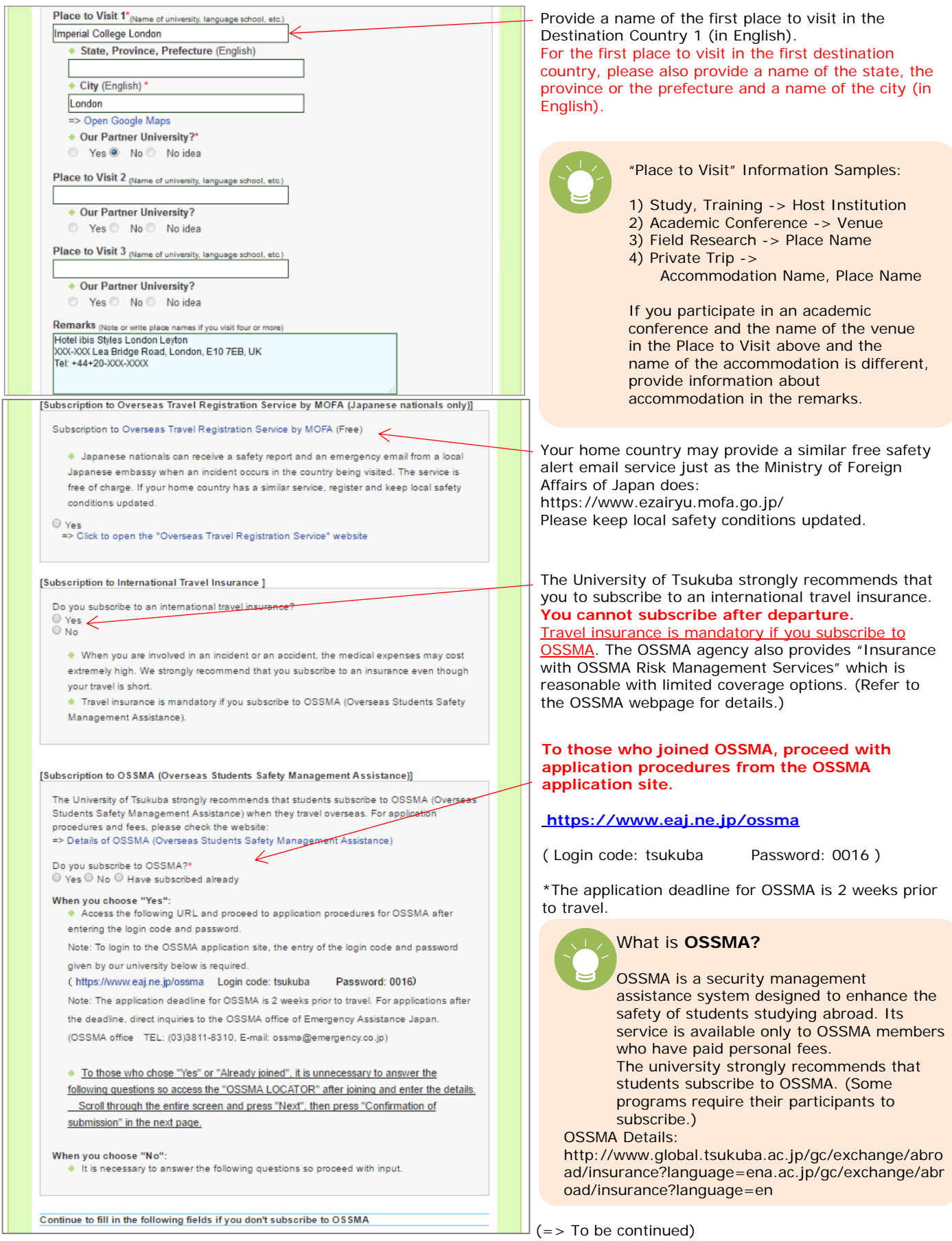

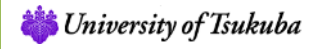

**IMAGINE THE FUTURE.** 

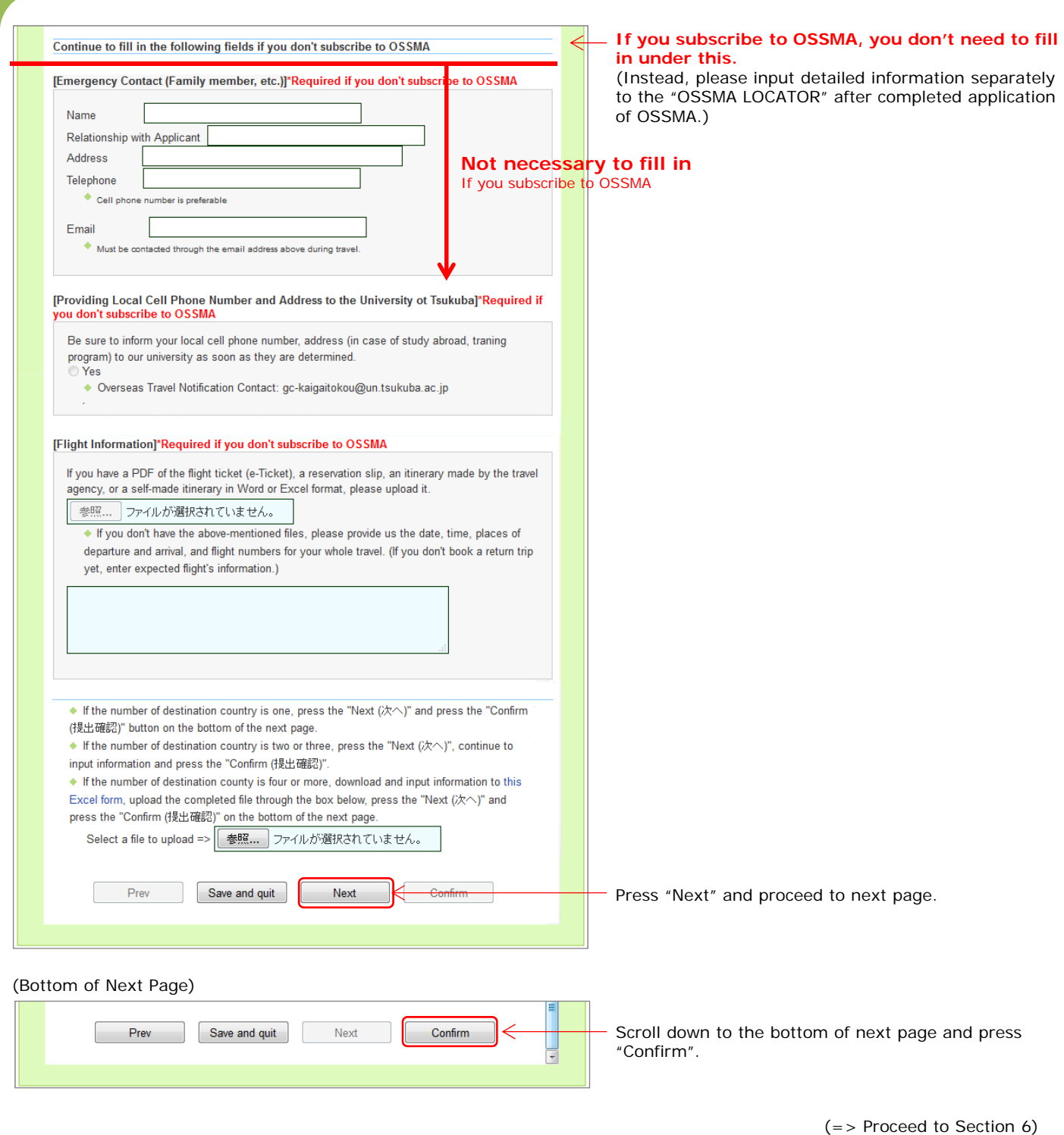

is University of Tsukuba

# 5-2. CASE 2: When NOT to Subscribe to OSSMA

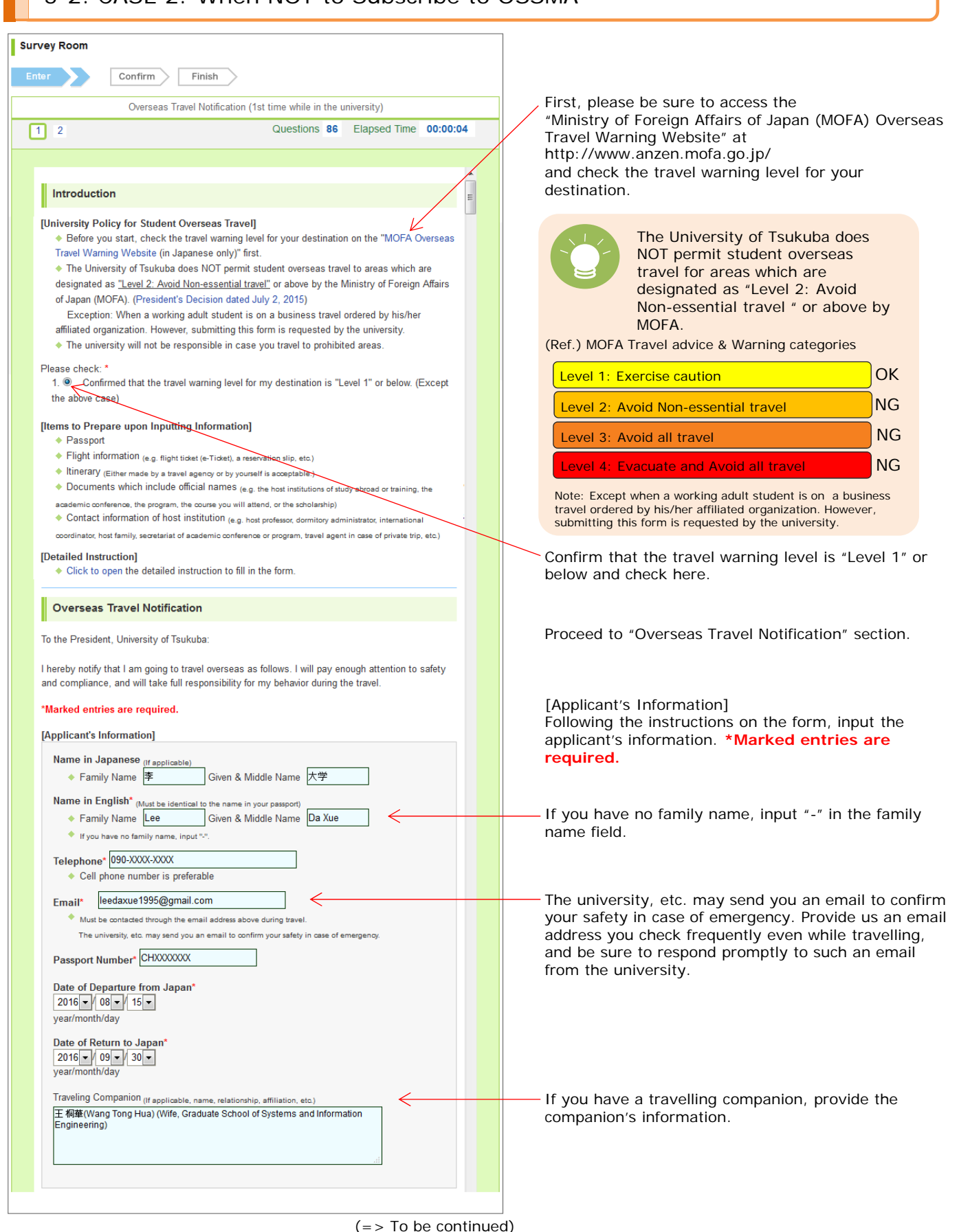

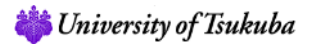

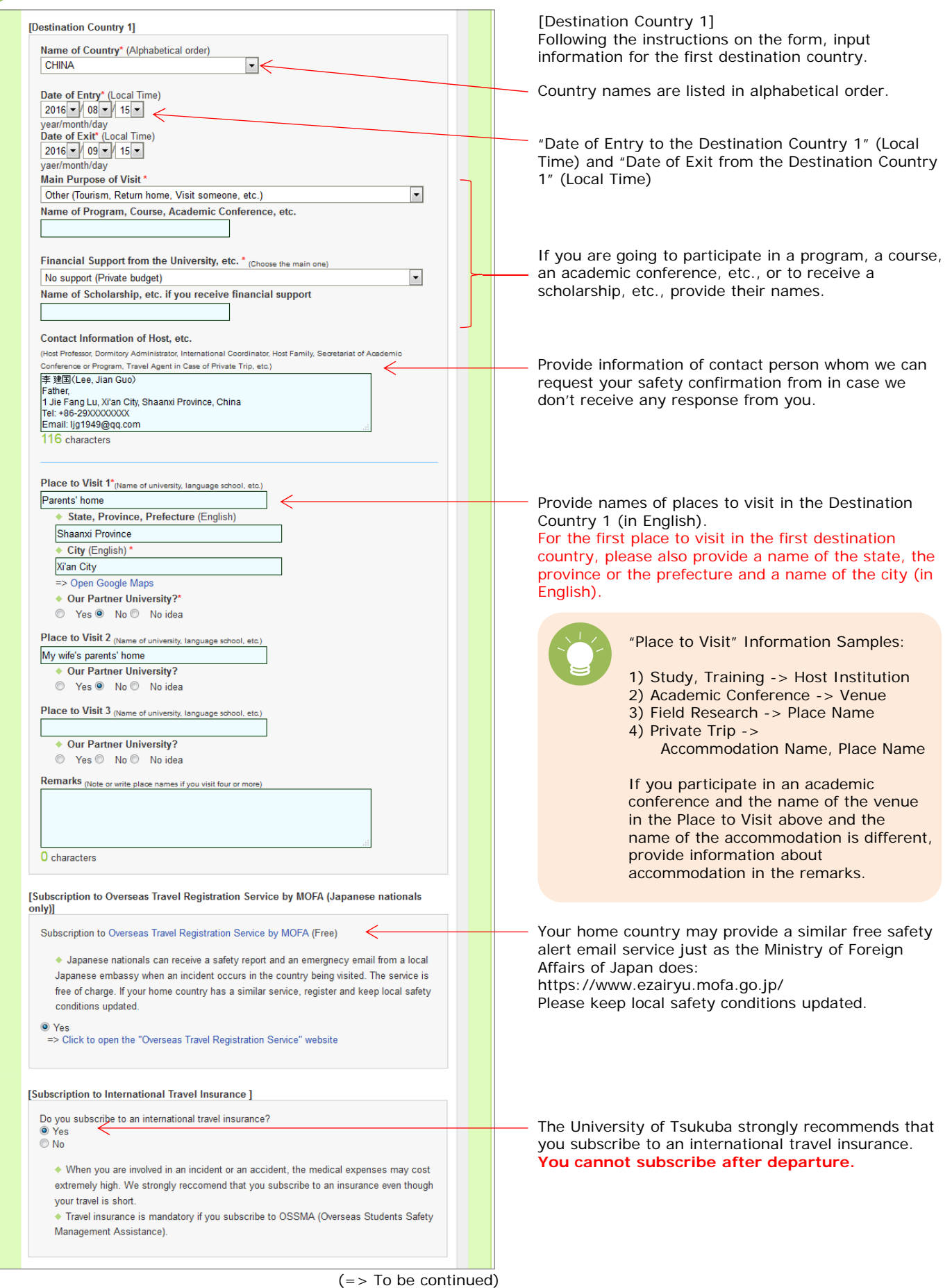

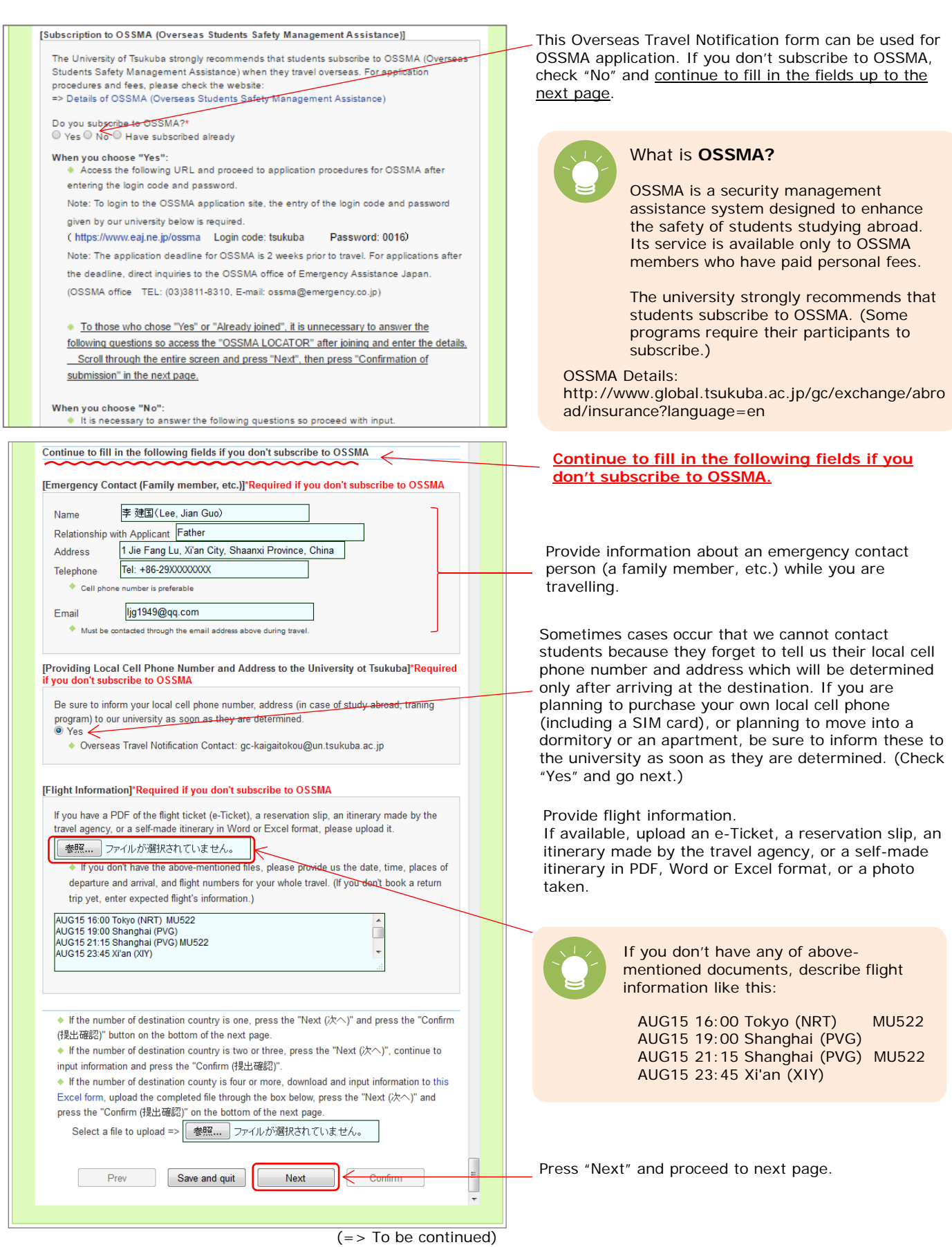

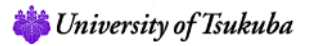

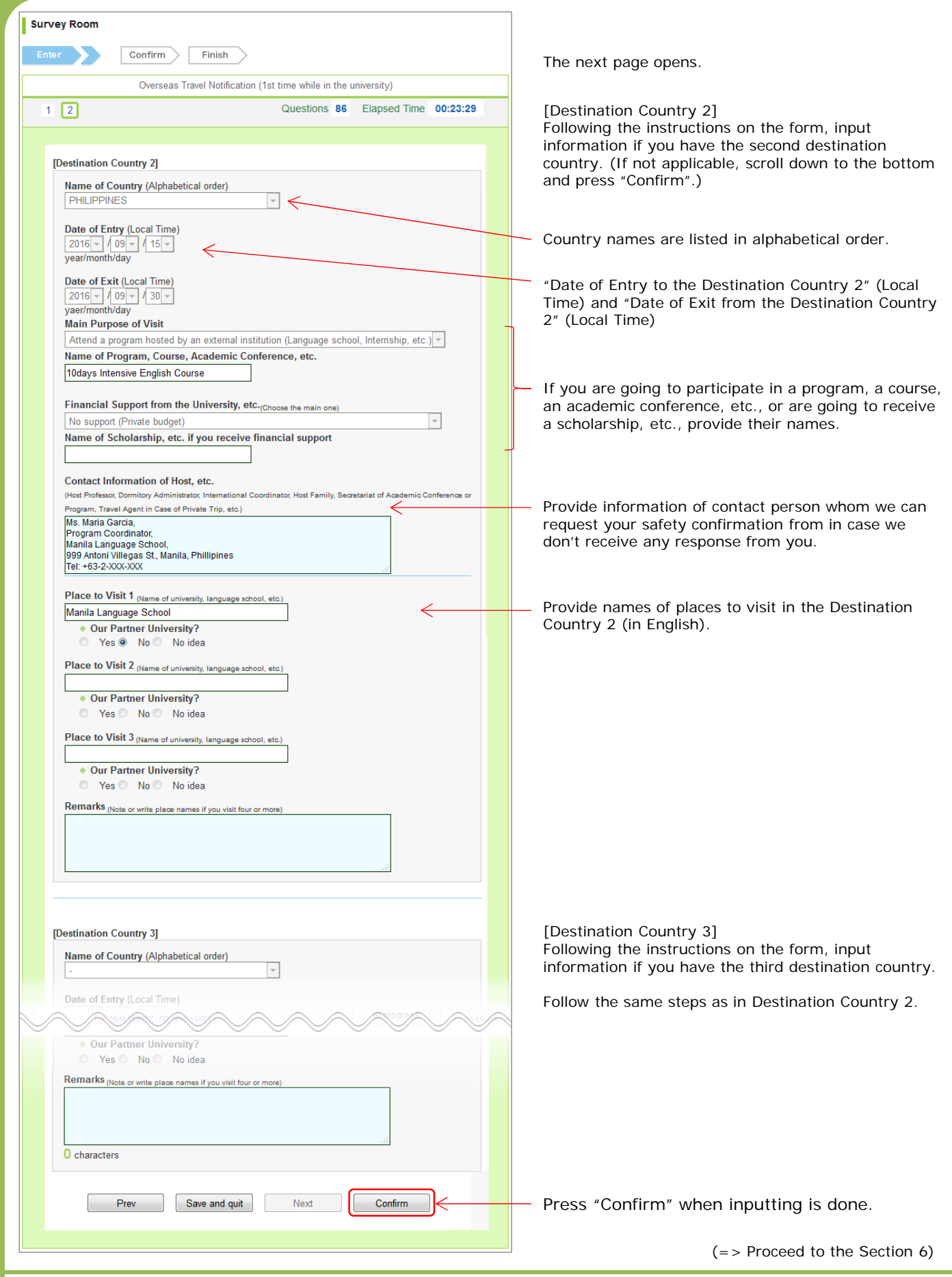

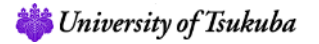

9

#### 6. Submission and Confirmation

#### $(=$  > Continued from 5-1 or 5-2)

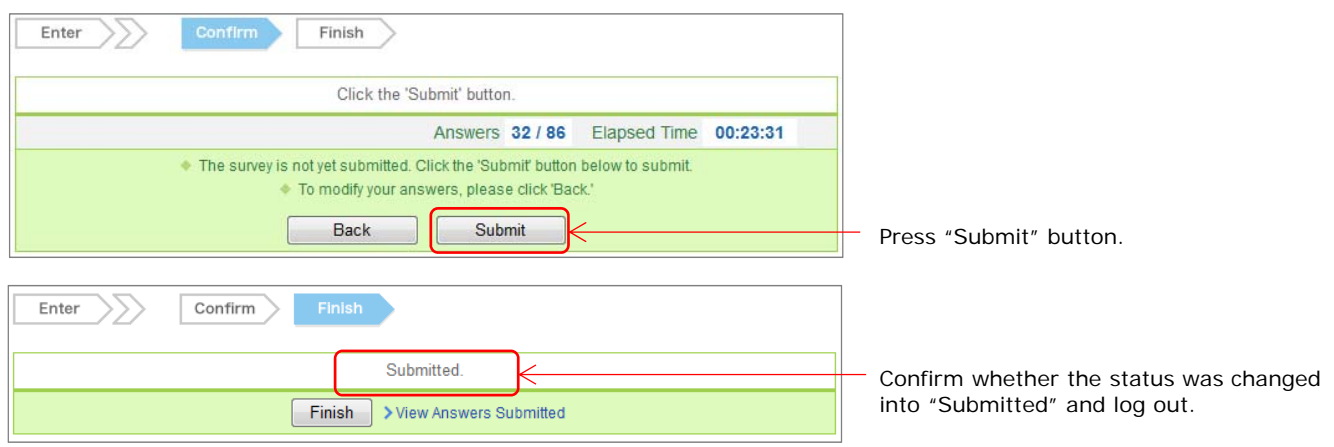

That is all for the "Overseas Travel Notification" procedures. Please be sure to do the following:

- (1) Subscribe to the Overseas Travel Registration Service by MOFA ("Tabi-Regi" or "ORRnet") or a similar free safety alert service provided by your home country.
- (2) Subscribe to an international travel insurance.
- (3) For OSSMA members, complete the procedures and payment of the membership fee in the OSSMA application site and register the itinerary information in the OSSMA LOCATOR after completing procedures.
- (4) Provide a local cell phone number and a local address to the university (As soon as determined after arrival at the destination.)
- (5) Inform your academic advisor about your travel schedule.

#### **Note: Corrections or changes in the submitted itinerary information cannot be made in manaba so contact the following by e-mail.**

OTN contact information (Global Commons): gc-kaigaitokou@un.tsukuba.ac.jp

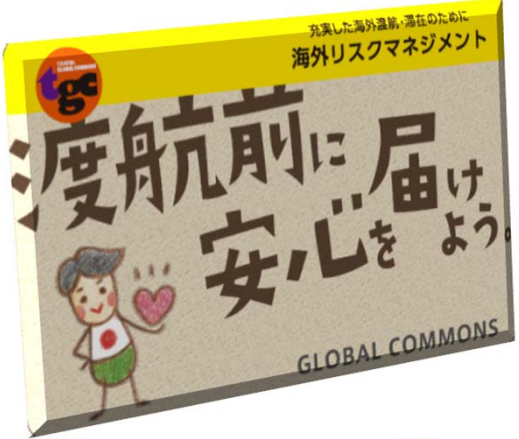

Thank you for your cooperation. Have a safe and productive journey!